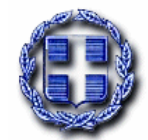

**ΕΛΛΗΝΙΚΗ ΔΗΜΟΚΡΑΤΙΑ ΥΠΟΥΡΓΕΙΟ ΑΝΑΠΤΥΞΗΣ & ΕΠΕΝΔΥΣΕΩΝ Γενική Γραμματεία Έρευνας & Καινοτομίας (Γ.Γ.Ε.Κ.)** Διεύθυνση Υποστήριξης Δράσεων Έρευνας & Καινοτομίας Τμήμα Α' Εξειδίκευσης & Αξιολόγησης προγραμμάτων

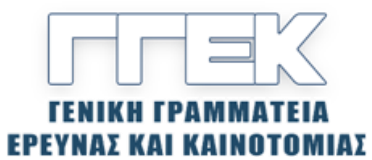

**Εθνικό Σχέδιο Ανάκαμψης και Ανθεκτικότητας ''Ελλάδα 2.0''**

# **ΕΓΧΕΙΡΙΔΙΟ ΠΣΚΕ**

# **ΓΙΑ ΤΗΝ ΥΠΟΒΟΛΗ ΑΙΤΗΣΗΣ ΧΡΗΜΑΤΟΔΟΤΗΣΗΣ ΣΤΗ ΔΡΑΣΗ**

# «**Εμβληματικές δράσεις σε διαθεματικές επιστημονικές περιοχές με ειδικό ενδιαφέρον για την σύνδεση με τον παραγωγικό ιστό**»

**Γενική Γραμματεία Έρευνας και Καινοτομίας (ΓΓΕΚ)**

**1 <sup>η</sup> Έκδοση**

**Σεπτέμβριος 2022**

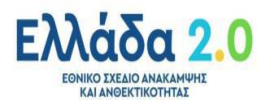

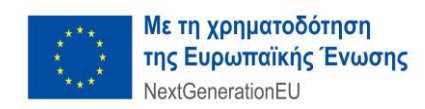

# Περιεχόμενα

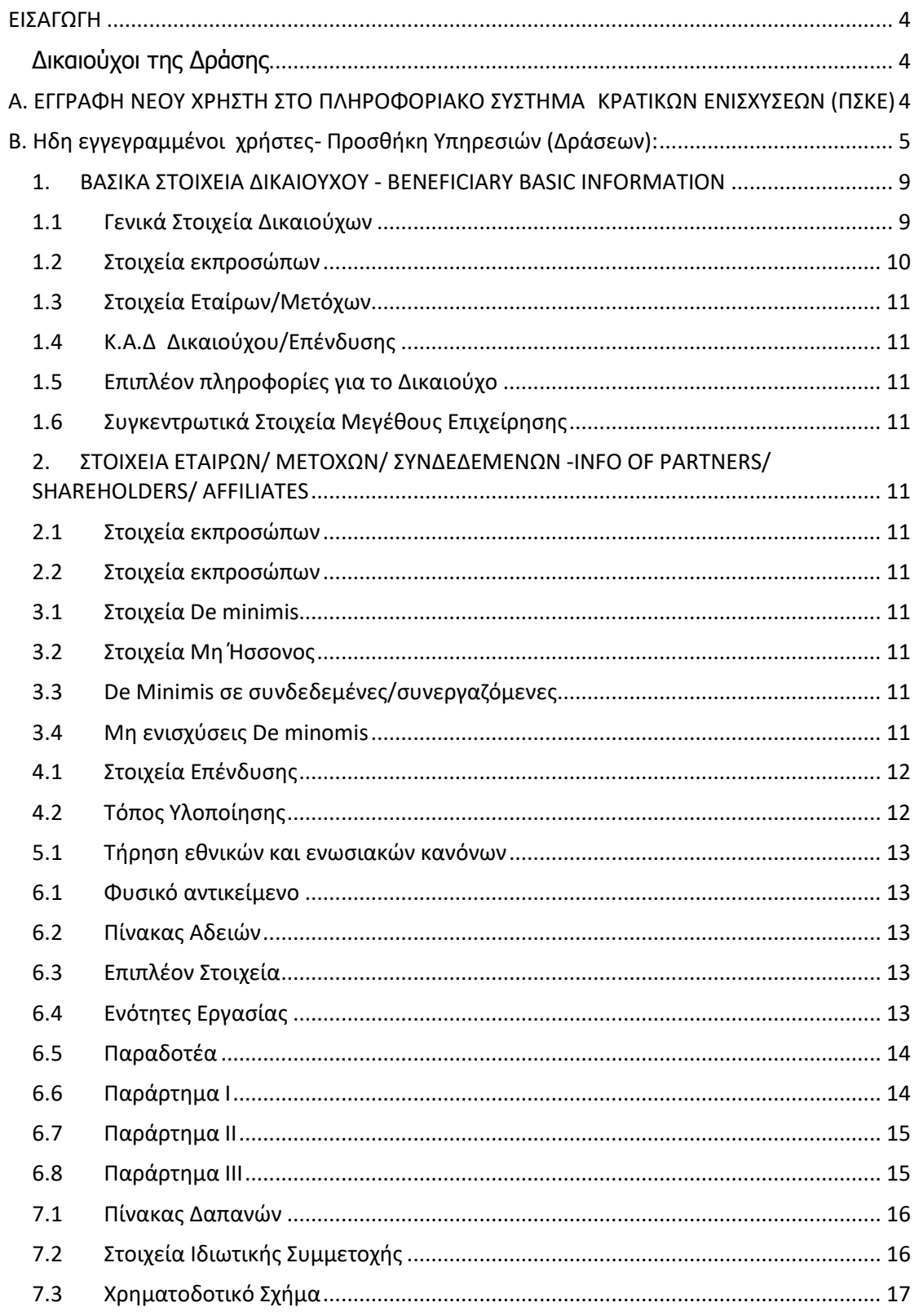

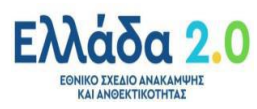

Σελίδα 2/22

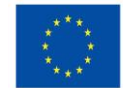

#### **ΕΓΧΕΙΡΙΔΙΟ ΠΣΚΕ ΓΙΑ ΤΗΝ ΥΠΟΒΟΛΗ ΑΙΤΗΣΗΣ ΧΡΗΜΑΤΟΔΟΤΗΣΗΣ ΤΗΣ ΔΡΑΣΗΣ**:

«Εμβληματικές δράσεις σε διαθεματικές επιστημονικές περιοχές με ειδικό ενδιαφέρον για την σύνδεση με τον παραγωγικό ιστό»

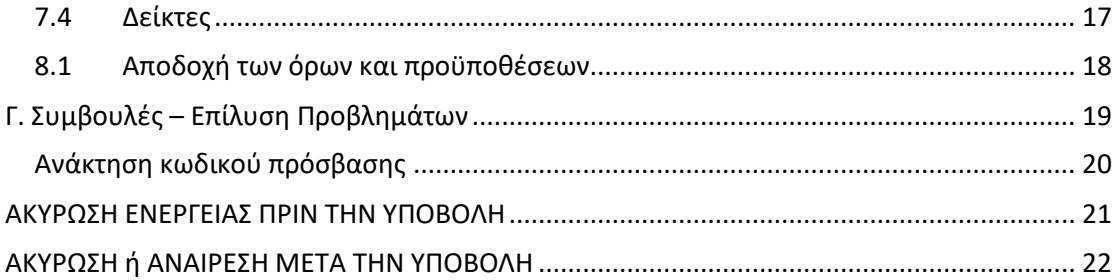

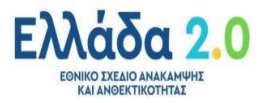

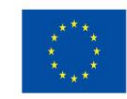

# <span id="page-3-0"></span>**ΕΙΣΑΓΩΓΗ**

Σκοπός του παρόντος εγχειριδίου είναι η παροχή οδηγιών χρήσης των διαδικασιών/λειτουργιών του Πληροφοριακού Συστήματος Κρατικών Ενισχύσεων (ΠΣΚΕ) στους δικαιούχους της Δράσης.

# <span id="page-3-1"></span>**Δικαιούχοι της Δράσης**

➢ τα **Ανώτατα Εκπαιδευτικά Ιδρύματα (ΑΕΙ)** της χώρας, όπως ορίζονται στο άρθρο 3, παρ. 1

του ν.4957/2022 (Α' 141) και

➢ τα **Ερευνητικά Κέντρα-Ινστιτούτα του άρθρου 13α**, του ν.4310/2014 (Α' 258), όπως ισχύει.

# <span id="page-3-2"></span>**Α. ΕΓΓΡΑΦΗ ΝΕΟΥ ΧΡΗΣΤΗ ΣΤΟ ΠΛΗΡΟΦΟΡΙΑΚΟ ΣΥΣΤΗΜΑ ΚΡΑΤΙΚΩΝ ΕΝΙΣΧΥΣΕΩΝ (ΠΣΚΕ)**

Η ηλεκτρονική υποβολή των αιτήσεων χρηματοδότησης πραγματοποιείται μέσω του Πληροφοριακού Συστήματος Διαχείρισης Κρατικών Ενισχύσεων (ΠΣΚΕ). Ο χρήστης πρέπει να επισκεφθεί την ιστοσελίδα [www.ependyseis.gr/mis](http://www.ependyseis.gr/mis) και εφόσον **είναι νέος** χρήστης πρέπει να εγγραφεί στο σύστημα, επιλέγοντας το πεδίο **«εγγραφή νέου χρήστη<sup>1</sup>»** .

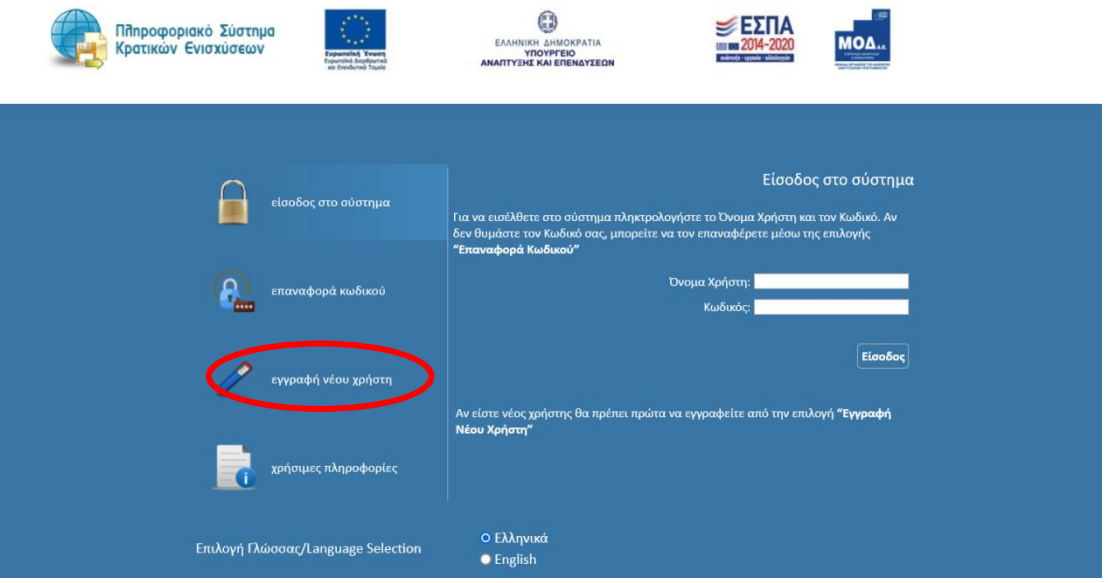

Στη συνέχεια επιλέγει τη Δράση «**Ενίσχυση Δράσεων Επιχειρηματικότητας**» και συμπληρώνει όλα τα στοιχεία που απαιτούνται (Επώνυμο, όνομα, οδός, e-mail κ.λπ.). Στο πεδίο **«Δηλώστε το όνομα χρήστη που θέλετε να**

<sup>1</sup> **Σημειώνεται ότι ως χρήστης θα εγγραφεί ο Συντονιστής του έργου, ο οποίος και θα υποβάλει (επί ποινή αποκλεισμού) την Αίτηση Χρηματοδότησης.**

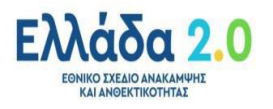

Σελίδα 4/22

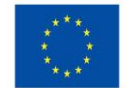

**έχετε για την πρόσβασή σας στο Π.Σ.»,** ο χρήστης πρέπει να συμπληρώσει ένα προτεινόμενο όνομα χρήστη. Σε περίπτωση που το Όνομα Χρήστη που επιλέξει υπάρχει ήδη εμφανίζεται για σύντομο χρονικό διάστημα στο κάτω μέρος της οθόνης ένα προειδοποιητικό μήνυμα. Σε αυτή την περίπτωση πρέπει να επιλέξει άλλο Όνομα Χρήστη. Επισημαίνεται ότι: το **e-mail** πρέπει οπωσδήποτε να είναι έγκυρο και ο χρήστης πρέπει να έχει πρόσβαση, καθώς σε αυτό θα αποστείλει το σύστημα τα πλήρη στοιχεία εισόδου (όνομα χρήστη και κωδικό πρόσβασης). Όταν ο χρήστης ολοκληρώσει τη συμπλήρωση των στοιχείων, ακολουθεί τα βήματα που του υποδεικνύει το σύστημα .

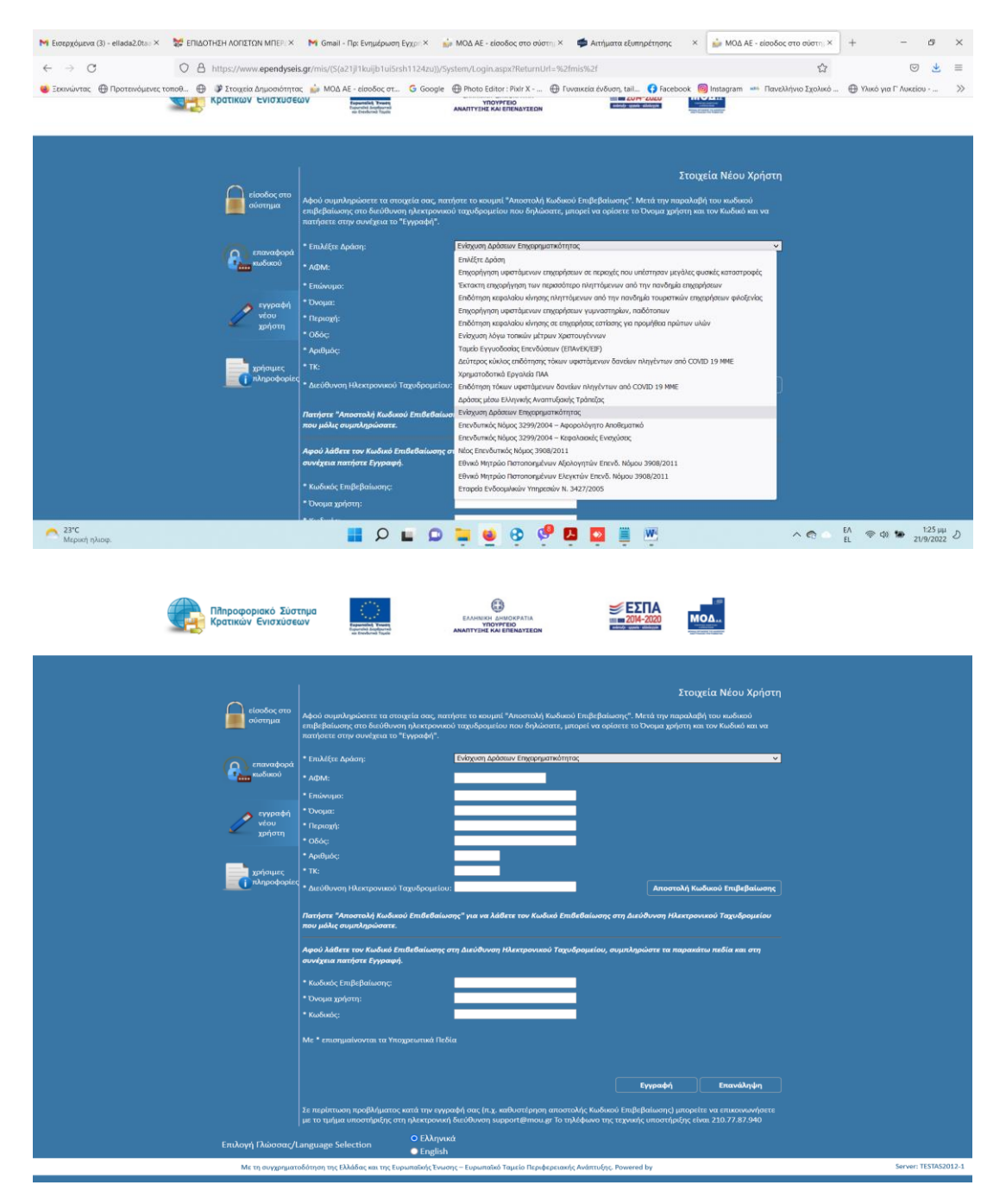

<span id="page-4-0"></span>**Β. Ήδη εγγεγραμμένοι χρήστες- Προσθήκη Υπηρεσιών (Δράσεων):** 

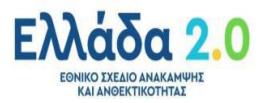

Σελίδα 5/22

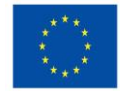

Εάν ο χρήστης έχει ήδη εγγραφεί στο πληροφοριακό σύστημα, δηλαδή έχει ήδη όνομα χρήστη και κωδικό, μπορεί εφόσον πραγματοποιήσει είσοδο στο σύστημα να επιλέξει από το αριστερό μενού «Βοηθητικά» τον σύνδεσμο «Προσθήκη Υπηρεσιών».

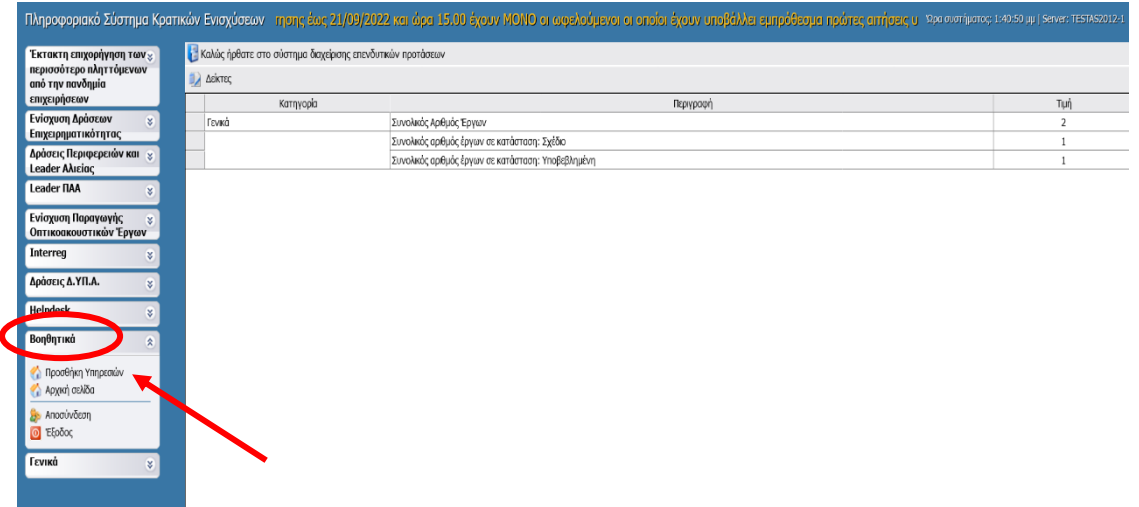

Στην οθόνη εμφανίζεται μια λίστα με τις Δράσεις οι οποίες περιλαμβάνονται στο Πληροφοριακό Σύστημα και τις οποίες μπορεί να προσθέσει. Για υποβολή στη εν λόγω Δράση ο χρήστης πρέπει να προσθέσει την Υπηρεσία «**ΦΟΡΕΑΣ ΕΝΙΣΧΥΣΧΥΣΗΣ ΔΡΑΣΕΩΝ ΕΠΙΧΕΙΡΗΜΑΤΙΚΟΤΗΤΑΣ**», όπως φαίνεται στην εικόνα

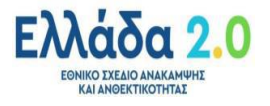

Σελίδα 6/22

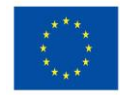

#### **ΕΓΧΕΙΡΙΔΙΟ ΠΣΚΕ ΓΙΑ ΤΗΝ ΥΠΟΒΟΛΗ ΑΙΤΗΣΗΣ ΧΡΗΜΑΤΟΔΟΤΗΣΗΣ ΤΗΣ ΔΡΑΣΗΣ**:

«Εμβληματικές δράσεις σε διαθεματικές επιστημονικές περιοχές με ειδικό ενδιαφέρον για την σύνδεση με τον παραγωγικό ιστό»

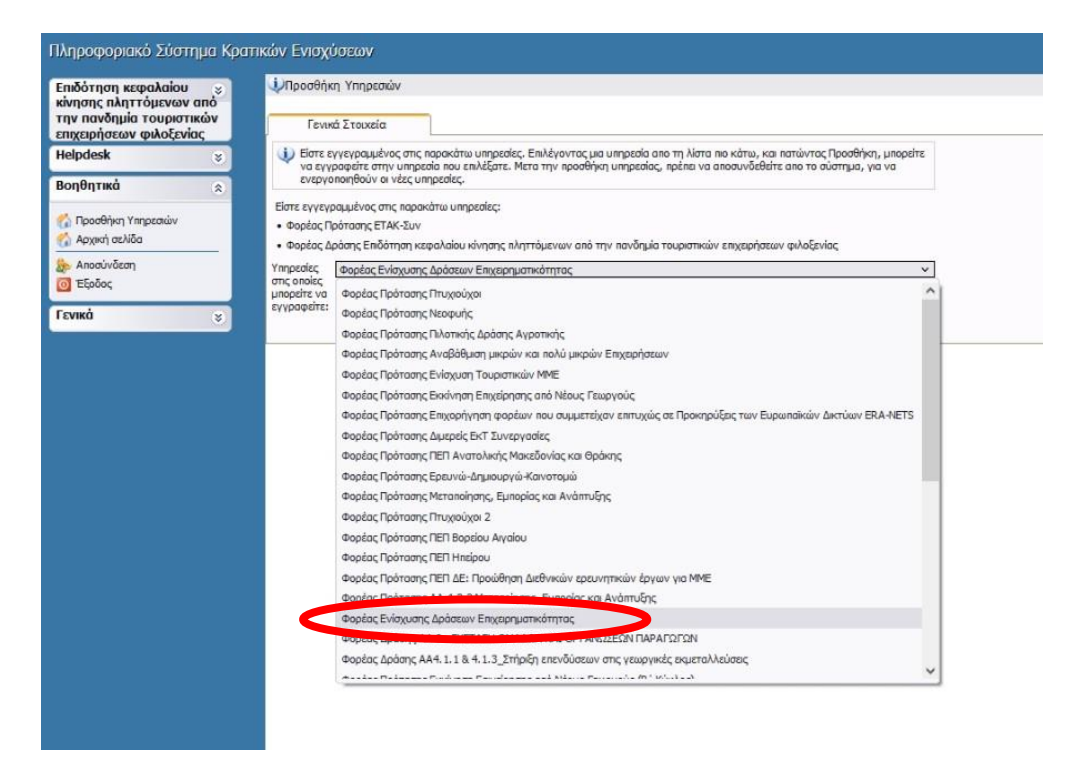

**Για να δείτε τη νέα Δράση και το ΝΕΟ ΜΕΝΟΥ στα αριστερά (βλέπε εικόνα) θα πρέπει να γίνει εκ νέου η είσοδος στο σύστημα και στη συνέχεια να γίνει «ανοιχθεί» το αναδιπλούμενο παράθυρο ΔΡΑΣΕΙΣ ΠΕΡΙΦΕΡΕΙΩΝ και LEADER ΑΛΙΕΙΑΣ.**

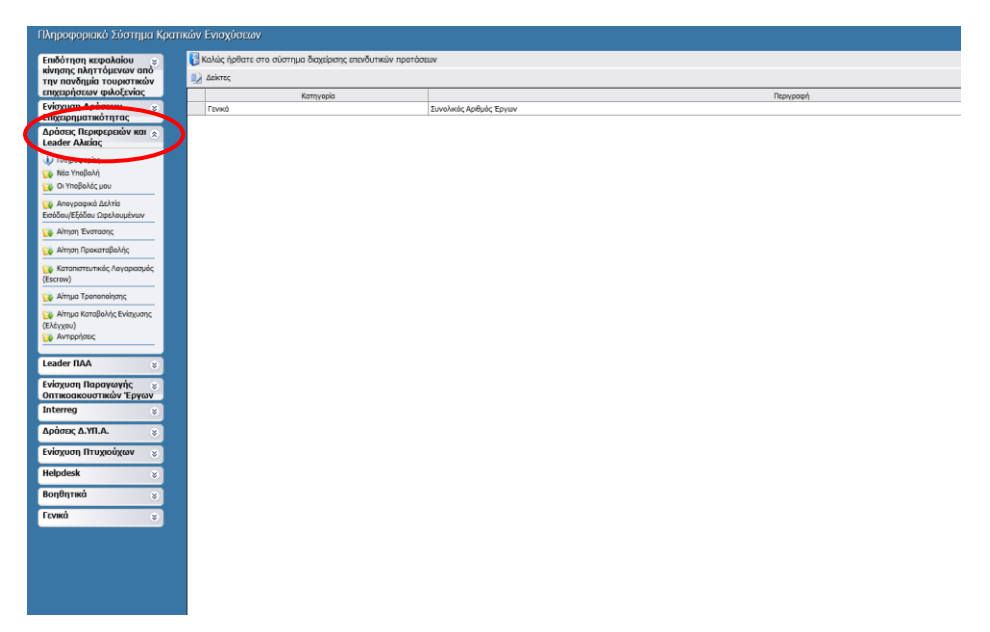

Εφόσον ο χρήστης (νέος ή παλιός) συνδεθεί, από το **μενού αριστερά** επιλέγει **«Δράσεις Περιφερειών και Leader Αλιείας» - Νέα Υποβολή –** και στη συνέχεια επιλέγει από τις

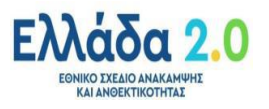

Σελίδα 7/22

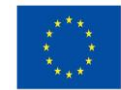

Διαθέσιμες Δράσεις **«ΤΑΑ – Εμβληματικές Δράσεις σε διαθεματικές επιστημονικές περιοχές με ειδικό ενδιαφέρον για την σύνδεση με τον παραγωγικό ιστό»**

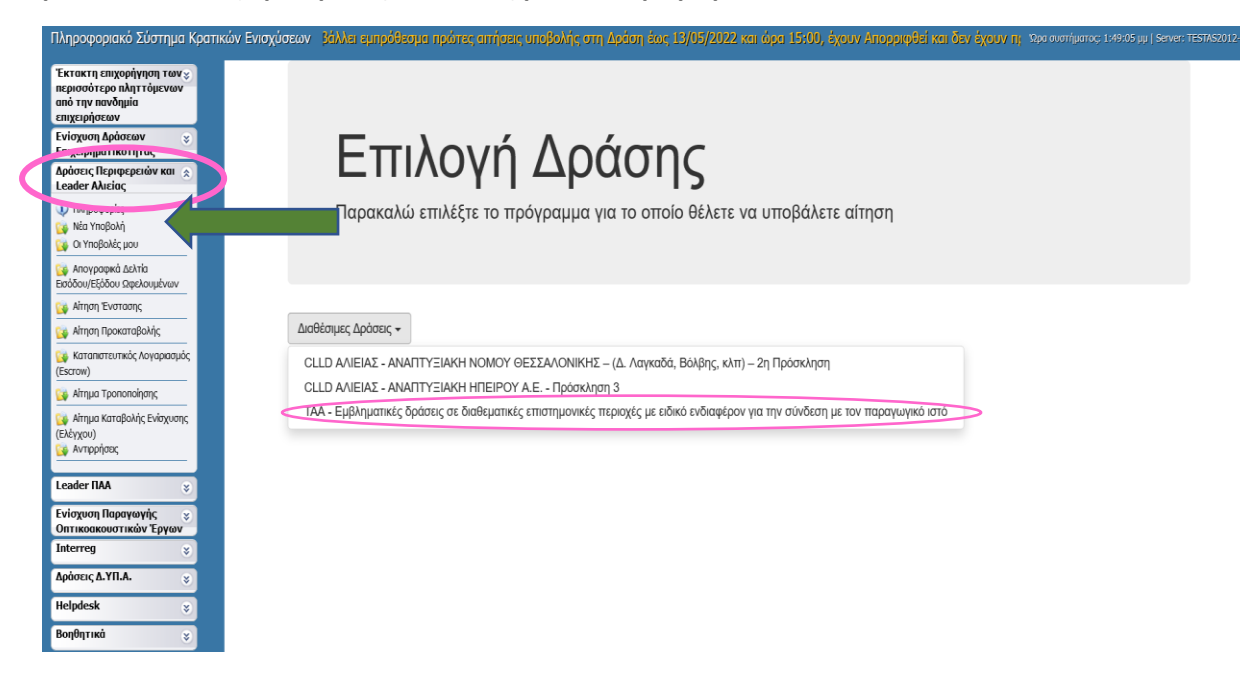

Στη συνέχεια ο χρήστης εισέρχεται στην ακόλουθη εικόνα, στην οποία επιλέγει την εντολή «επεξεργασία» για να εισέλθει στο μενού της δράσης

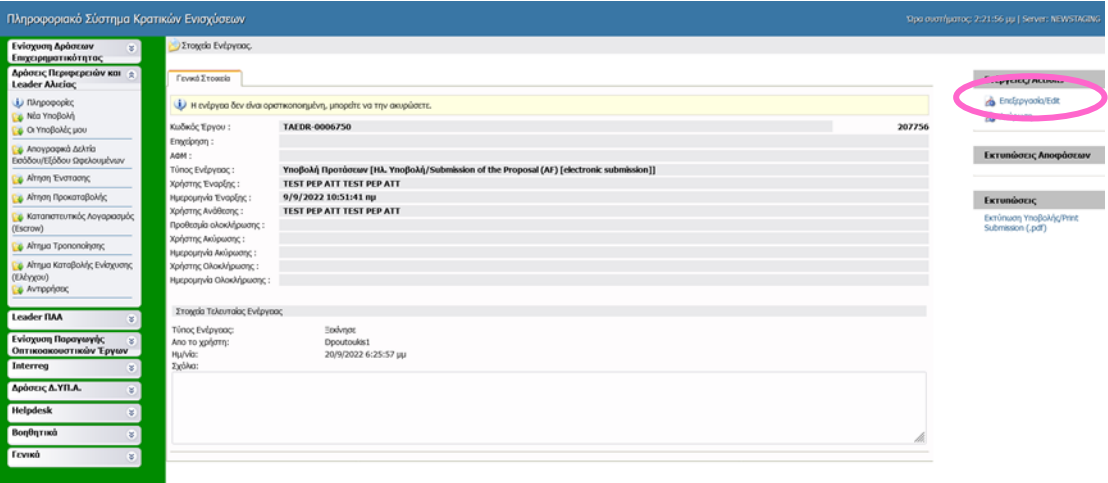

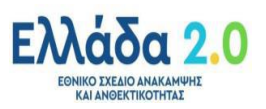

Σελίδα 8/22

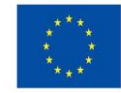

Καθώς ο χρήστης εισέρχεται στο μενού «επεξεργασία» εμφανίζονται δέκα (10) καρτέλες οι οποίες στη συνέχεια θα παρουσιαστούν αναλυτικά.

# <span id="page-8-0"></span>1. ΒΑΣΙΚΑ ΣΤΟΙΧΕΙΑ ΔΙΚΑΙΟΥΧΟΥ - BENEFICIARY BASIC INFORMATION

#### <span id="page-8-1"></span>1.1 Γενικά Στοιχεία Δικαιούχων

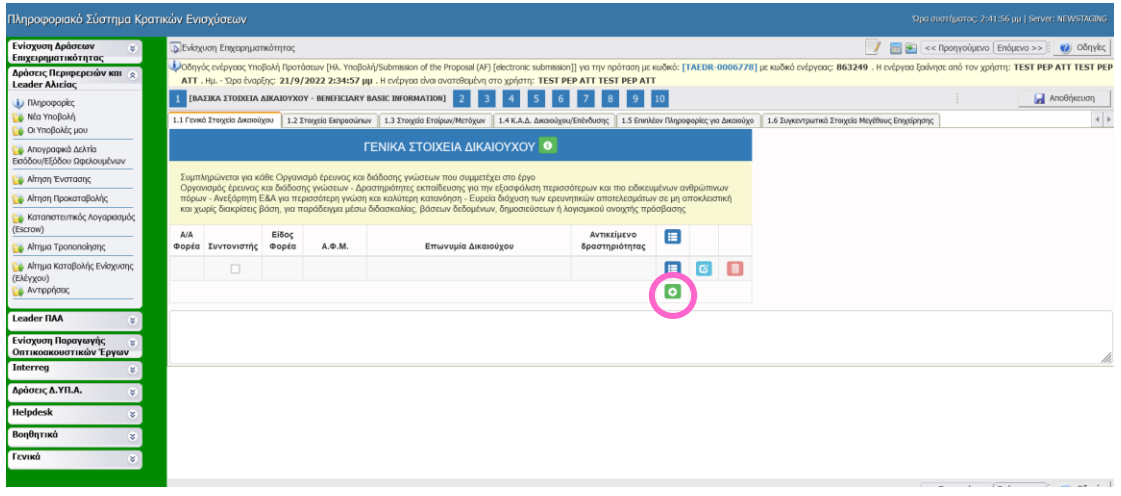

Ο χρήστης πατώντας το σύμβολο

προσθέτει τα στοιχεία κάθε **Οργανισμού έρευνας και διάδοσης γνώσεων<sup>2</sup>** που συμμετέχει στο έργο, όπως απεικονίζονται ακολούθως:

 $\overline{\bullet}$ 

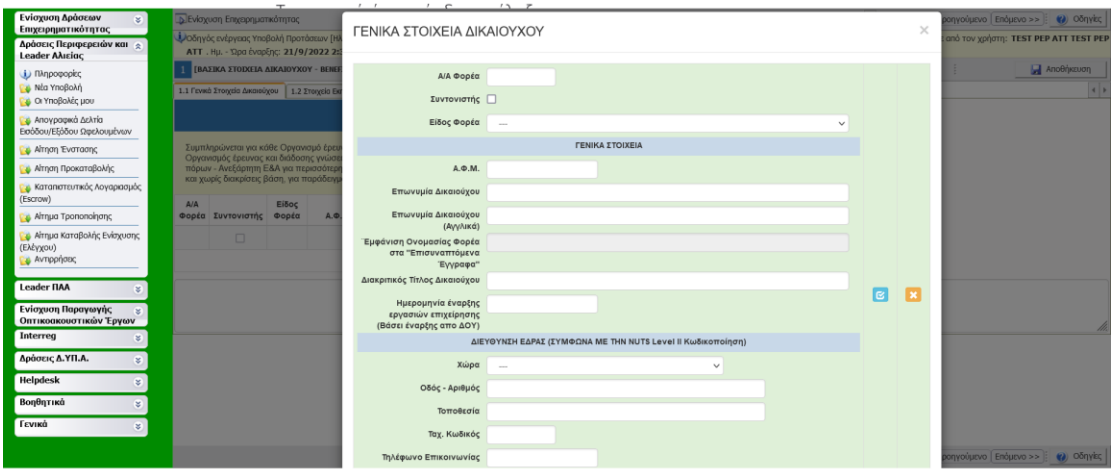

<sup>2</sup> Επιλέξιμοι δικαιούχοι της Δράσης είναι οι **ΟΡΓΑΝΙΣΜΟΙ ΕΡΕΥΝΑΣ ΚΑΙ ΔΙΑΔΟΣΗΣ ΓΝΩΣΕΩΝ** (ΑΕΙ και τα Ερευνητικά Κέντρα-Ινστιτούτα) και **ΟΧΙ** οι Σχολές, τα Τμήματα/Ινστιτούτα ή τα εργαστήρια του Ιδρύματος.

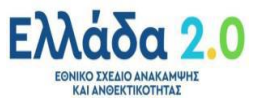

Σελίδα 9/22

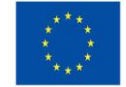

# 1.2 Στοιχεία εκπροσώπων

<span id="page-9-0"></span>Στην καρτέλα 1.2 ο χρήστης καταχωρεί στοιχεία φυσικών προσώπων τόσο του κάθε συμμετέχοντα δικαιούχου όσο και της σύμπραξη.

Για κάθε δικαιούχο καταχωρούνται τα στοιχεία :

- i. του Νόμιμου Εκπροσώπου **κάθε δικαιούχου** &
- ii. του Υπεύθυνου Επικοινωνίας **κάθε δικαιούχου**

Για τη **σύμπραξη** καταχωρούνται τα στοιχεία:

- iii. του Επιστημονικού Υπεύθυνου του Έργου
- iv. Συντονιστής Έργου (Ο Συντονιστής του Έργου <u>υποβάλλει</u> την αίτηση χρηματοδότησης στο ΠΣΚΕ και προέρχεται από τον Συντονιστή Φορέα).

Ο Επιστημονικός Υπεύθυνος του Έργου και ο Συντονιστής Έργου μπορεί να ταυτίζονται.

Ο χρήστης κάνει κάθε φορά προσθήκη «νέας εγγραφής» πατώντας το σύμβολο

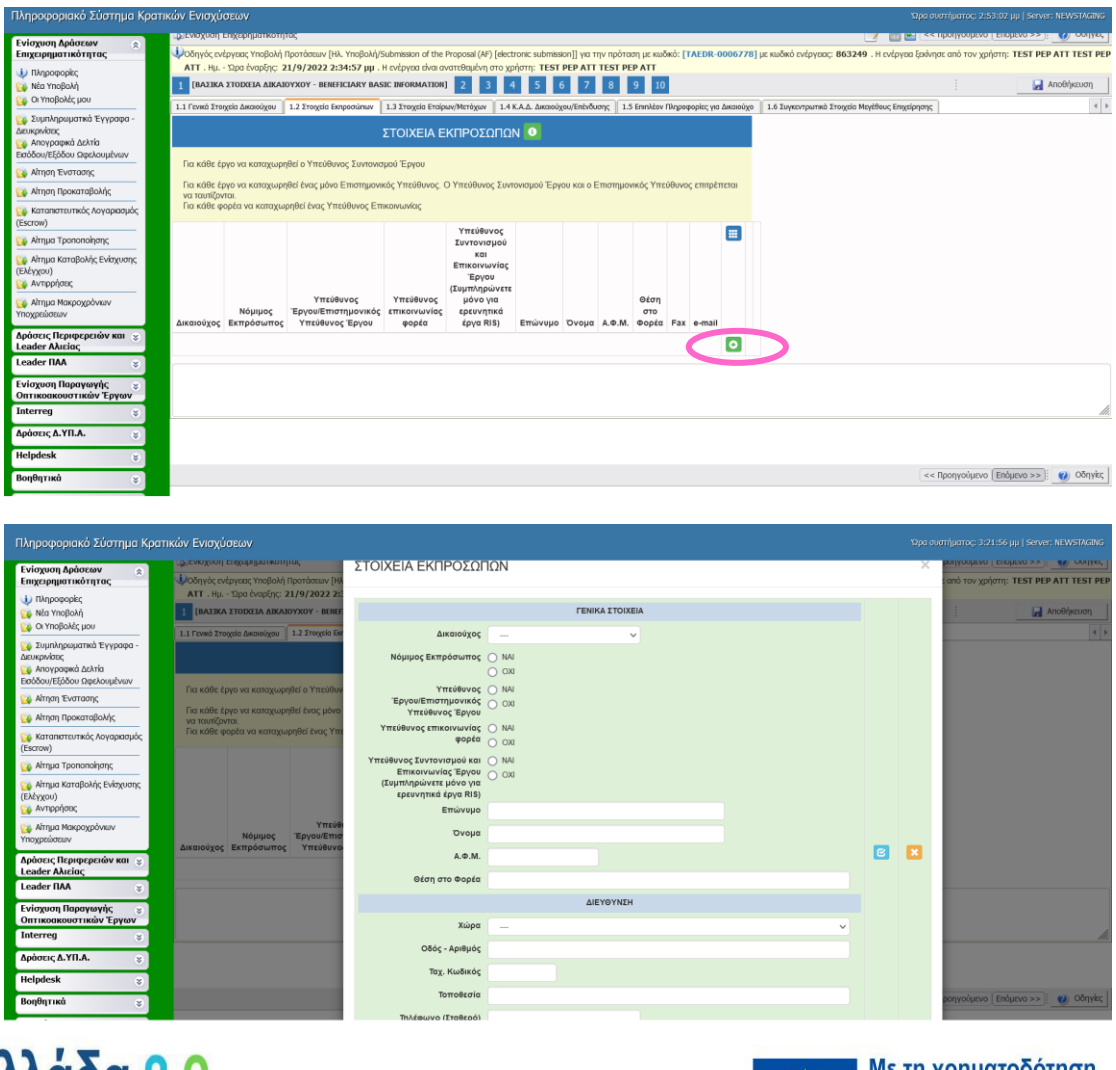

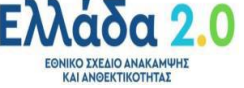

Σελίδα 10/22

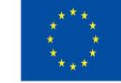

**Ιε τη χρηματοδότηση** της Ευρωπαϊκής Ένωσης NextGenerationEU

 $\bullet$ 

# <span id="page-10-0"></span>1.3 Στοιχεία Εταίρων/Μετόχων

# Δεν απαιτείται συμπλήρωση

# <span id="page-10-1"></span>1.4 Κ.Α.Δ Δικαιούχου/Επένδυσης

Ο χρήστης καταχωρεί τον ΚΑΔ Επένδυσης (π.χ. ''ΚΑΔ 72 - Επιστημονική έρευνα και ανάπτυξη'', δεν αποκλείονται άλλοι υπάρχοντες κωδικοί δραστηριότητας του Οργανισμού έρευνας, οι οποίοι αφορούν στην υλοποίηση των πρωταρχικών του σκοπών).

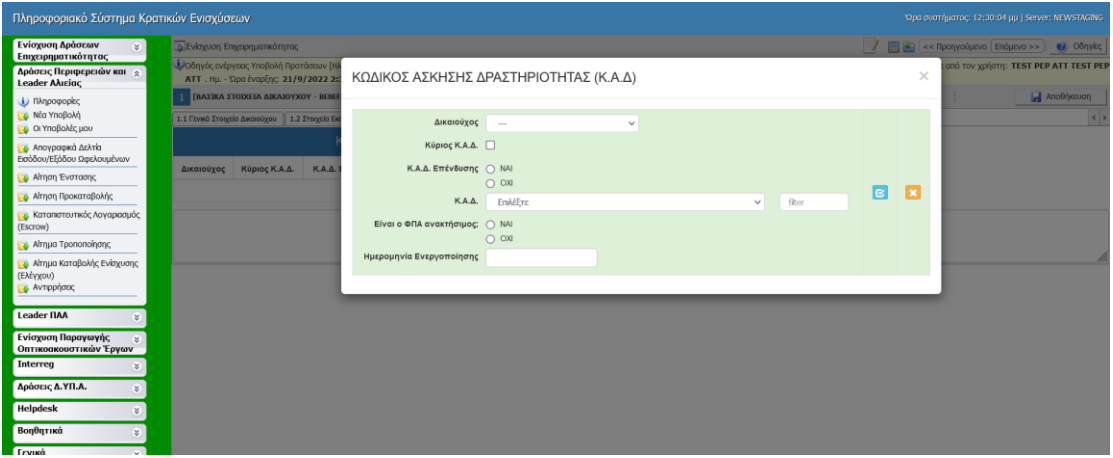

- <span id="page-10-2"></span>1.5 Επιπλέον πληροφορίες για το Δικαιούχο Δεν απαιτείται συμπλήρωση
- <span id="page-10-3"></span>1.6 Συγκεντρωτικά Στοιχεία Μεγέθους Επιχείρησης Δεν απαιτείται συμπλήρωση
- <span id="page-10-4"></span>2. ΣΤΟΙΧΕΙΑ ΕΤΑΙΡΩΝ/ ΜΕΤΟΧΩΝ/ ΣΥΝΔΕΔΕΜΕΝΩΝ -INFO OF PARTNERS/ SHAREHOLDERS/ **AFFILIATES**
- <span id="page-10-5"></span>2.1 Στοιχεία εκπροσώπων
- <span id="page-10-6"></span>2.2 Στοιχεία εκπροσώπων

Δεν απαιτείται συμπλήρωση των καρτελών.

- 3. ΣΤΟΙΧΕΙΑ ΣΩΡΕΥΣΗΣ ΚΡΑΤΙΚΩΝ ΕΝΙΣΧΥΣΕΩΝ (DE MINIMIS) FORMER GRANTS (DE MINIMIS
- <span id="page-10-7"></span>3.1 Στοιχεία De minimis
- <span id="page-10-8"></span>3.2 Στοιχεία Μη Ήσσονος
- <span id="page-10-9"></span>3.3 De Minimis σε συνδεδεμένες/συνεργαζόμενες
- <span id="page-10-10"></span>3.4 Μη ενισχύσεις De minimis Δεν απαιτείται συμπλήρωση των καρτελών
- 4. ΒΑΣΙΚΑ ΣΤΟΙΧΕΙΑ ΤΑΥΤΟΤΗΤΑΣ ΕΠΕΝΔΥΣΗΣ -/ BASIC INFO OF INVESTMENT IDENTITY

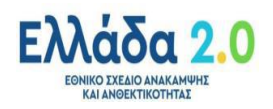

Σελίδα 11/22

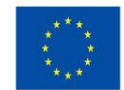

# 4.1 Στοιχεία Επένδυσης

<span id="page-11-0"></span>Ο χρήστης συμπληρώνει τον τίτλο στα ελληνικά και αγγλικά και στη συνέχεια επιλέγει από τη λίστα τη διαθεματική επιστημονική στην οποία εντάσσεται το φυσικό αντικείμενο της αίτησης χρηματοδότησης. Η μέγιστη διάρκεια του έργου είναι είκοσι οκτώ (28) μήνες.

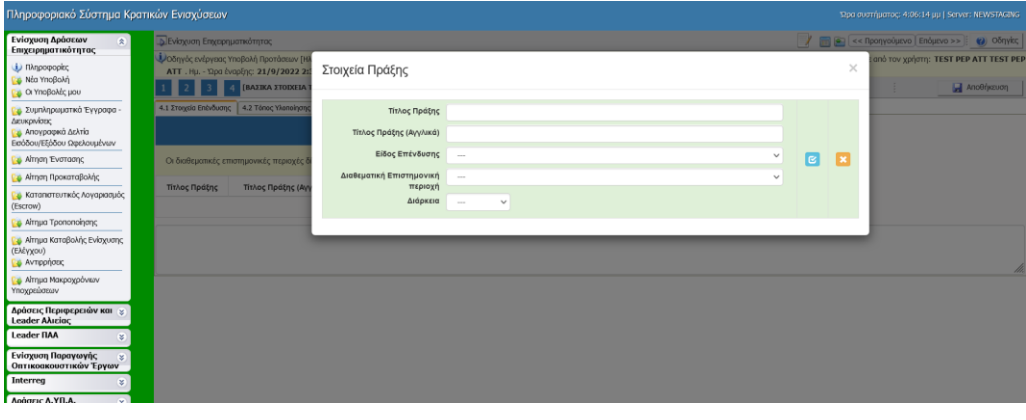

# <span id="page-11-1"></span>4.2 Τόπος Υλοποίησης

Συμπληρώνονται τα στοιχεία του τόπου υλοποίησης του έργου για κάθε δικαιούχο.

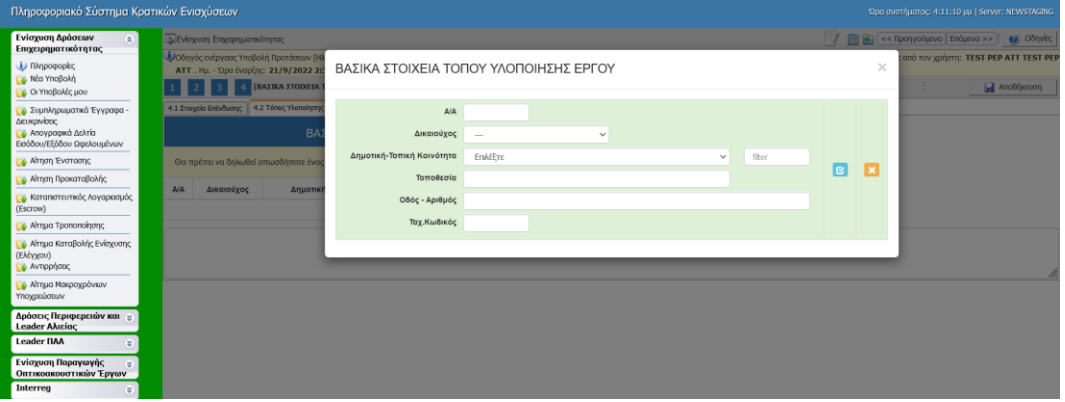

5. ΤΗΡΗΣΗ ΕΘΝΙΚΩΝ ΚΑΙ ΕΝΩΣΙΑΚΩΝ ΚΑΝΟΝΩΝ - CONSISTENCY WITH HORIZONTAL POLICIES

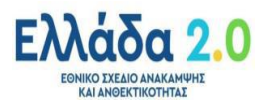

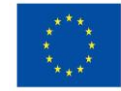

#### **ΕΓΧΕΙΡΙΔΙΟ ΠΣΚΕ ΓΙΑ ΤΗΝ ΥΠΟΒΟΛΗ ΑΙΤΗΣΗΣ ΧΡΗΜΑΤΟΔΟΤΗΣΗΣ ΤΗΣ ΔΡΑΣΗΣ**:

«Εμβληματικές δράσεις σε διαθεματικές επιστημονικές περιοχές με ειδικό ενδιαφέρον για την σύνδεση με τον παραγωγικό ιστό»

#### 5.1 Τήρηση εθνικών και ενωσιακών κανόνων

<span id="page-12-0"></span>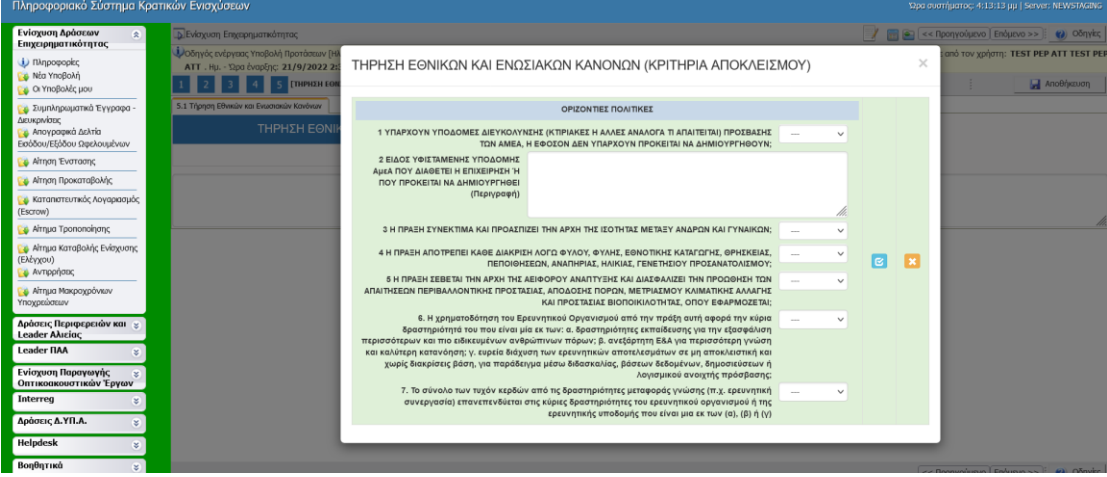

# 6. ΠΕΡΙΓΡΑΦΗ ΕΠΙΧΕΙΡΗΜΑΤΙΚΟΥ ΣΧΕΔΙΟΥ - INVESTMENT PLAN DESCRIPTION

#### 6.1 Φυσικό αντικείμενο

<span id="page-12-1"></span>Ο χρήστης συμπληρώνει τα πεδία 3, 4, 5 και 6 (έως 6.000 χαρακτήρες συμπεριλαμβανομένων των κενών)

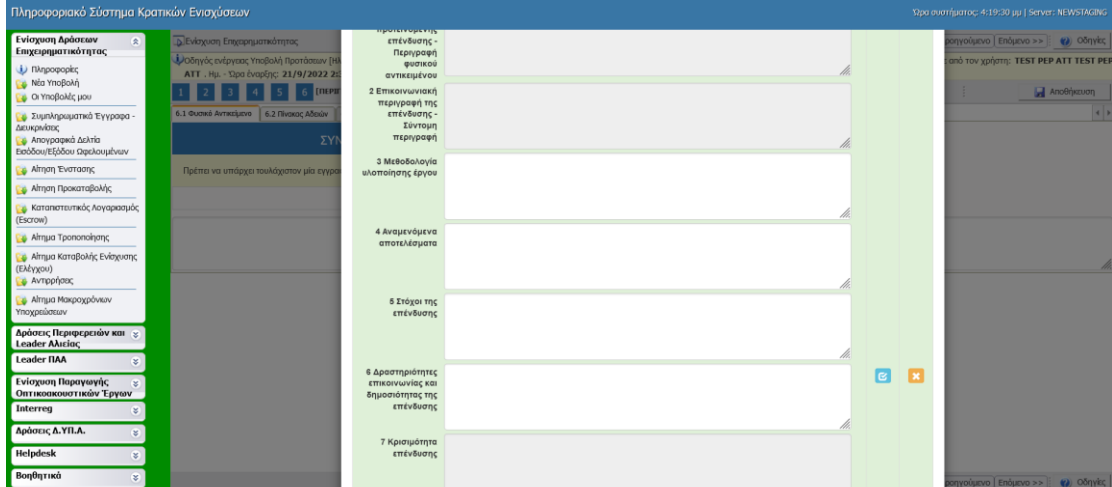

#### <span id="page-12-2"></span>6.2 Πίνακας Αδειών

Δεν απαιτείται συμπλήρωση

#### <span id="page-12-3"></span>6.3 Επιπλέον Στοιχεία

Δεν απαιτείται συμπλήρωση

#### <span id="page-12-4"></span>6.4 Ενότητες Εργασίας

Ο χρήστης καταγράφει τις ενότητες εργασίες **για το σύνολο των εταίρων** και όχι εκάστου ξεχωριστά και στο πεδίο «Υπεύθυνος Ε.Ε (φορέας)» καταγράφεται ο φορέας που είναι υπεύθυνος για την υλοποίηση του συνόλου της ΕΕ. Επίσης, ο χρήστης θα πρέπει να λάβει υπόψη του τα ακόλουθα:

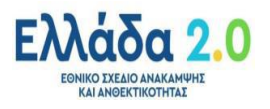

Σελίδα 13/22

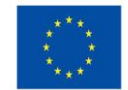

- ➢ Ενδεικτικά συμπληρώνονται οι ανθρωπομήνες που αναλογούν στην Ενότητα Εργασίας
- ➢ Ενδεικτικά συμπληρώνεται ο μήνας που ξεκινά η συγκεκριμένη Ενότητα Εργασίας (πχ 1ος μήνας)
- ➢ Ενδεικτικά συμπληρώνεται ο μήνας που προβλέπεται να λήξει η συγκεκριμένη Ενότητα Εργασίας (πχ 28ος μήνας)
- ➢ Παρατίθενται τα συγκεντρωτικά στοιχεία κάθε ενότητας εργασίας.
- ➢ Ο προϋπολογισμός κάθε ενότητας εργασίας θα πρέπει να ταυτίζεται με το άθροισμα των επί μέρους ποσών των κατηγοριών δαπάνης κάθε δικαιούχου που επιρρίπτονται στη συγκεκριμένη ενότητα εργασίας στην καρτέλα 7.1.
- ➢ Ο αριθμός των ανθρωπομηνών της κάθε ενότητας εργασίας θα πρέπει να ταυτίζεται με το άθροισμα των ανθρωπομηνών του προσωπικού εκάστου δικαιούχου που επιρρίπτεται στην συγκεκριμένη ενότητα εργασίας στην καρτέλα 6.7.

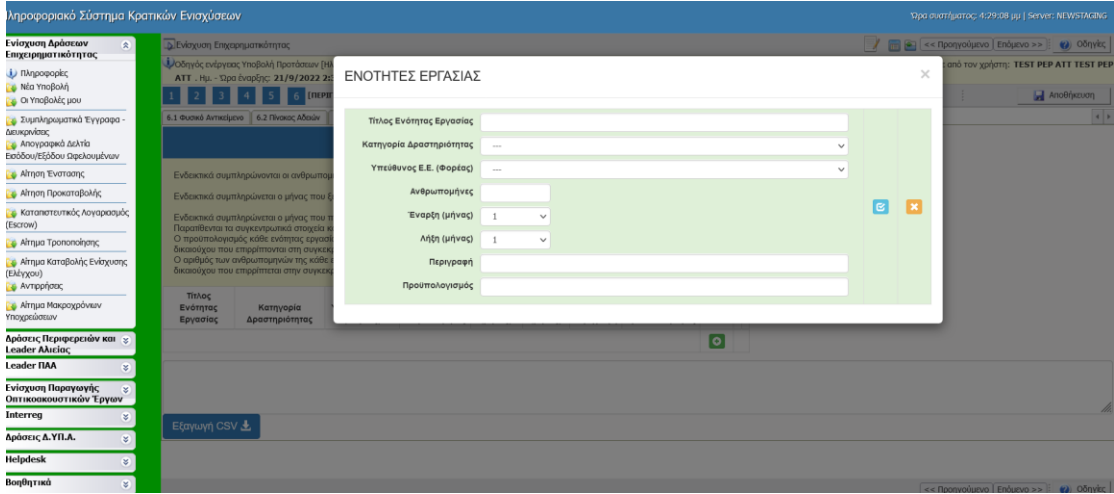

# <span id="page-13-0"></span>6.5 Παραδοτέα

Ο χρήστης ενδεικτικά συμπληρώνει το μήνα που προβλέπεται να παραδοθεί το παραδοτέο, ο οποίος δεν μπορεί να ξεπερνά το πέρας της αντίστοιχης Ενότητας Εργασίας.

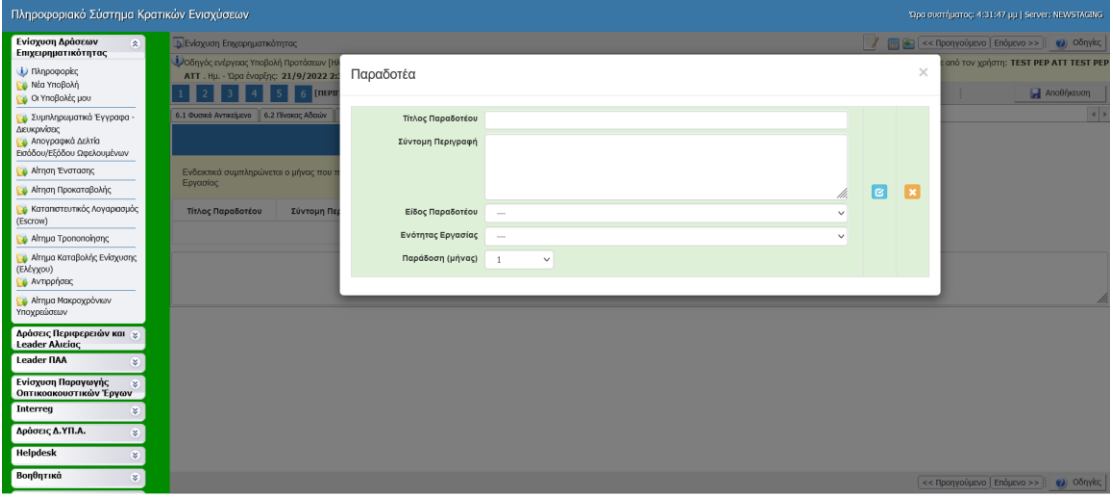

## <span id="page-13-1"></span>6.6Παράρτημα Ι

Γίνεται καταγραφή του Φυσικού Αντικειμένου του έργου (έως 6.000 χαρακτήρες συμπεριλαμβανομένων των κενών).

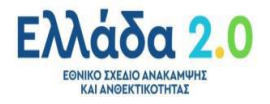

Σελίδα 14/22

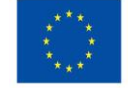

#### **ΕΓΧΕΙΡΙΔΙΟ ΠΣΚΕ ΓΙΑ ΤΗΝ ΥΠΟΒΟΛΗ ΑΙΤΗΣΗΣ ΧΡΗΜΑΤΟΔΟΤΗΣΗΣ ΤΗΣ ΔΡΑΣΗΣ**:

«Εμβληματικές δράσεις σε διαθεματικές επιστημονικές περιοχές με ειδικό ενδιαφέρον για την σύνδεση με τον παραγωγικό ιστό»

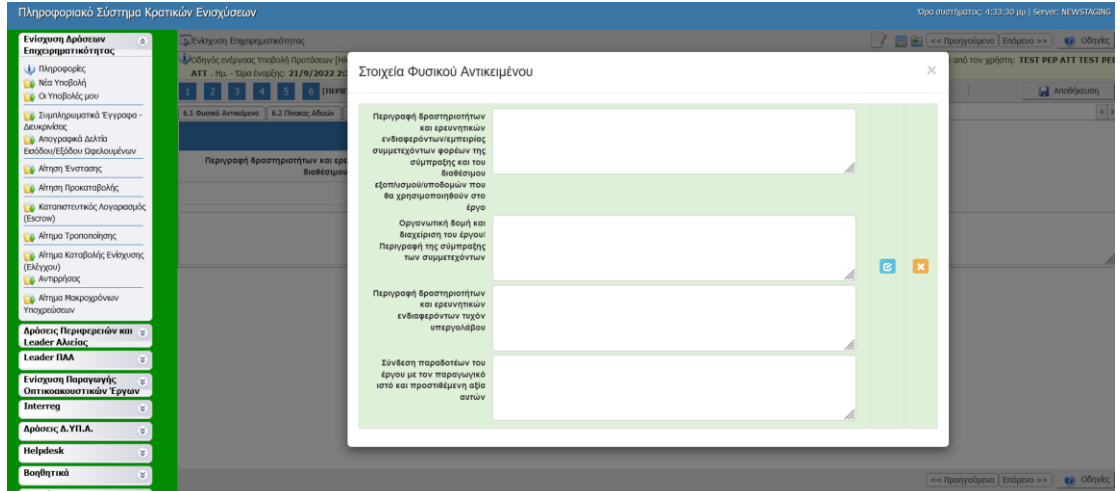

#### <span id="page-14-0"></span>6.7 Παράρτημα ΙΙ

Στην εν λόγω καρτέλα καταγράφεται η **σύνθεση της ομάδας έργου** κάθε δικαιούχου. Αν πρόκειται για έκτακτο προσωπικό, δηλώστε στα πεδία Επώνυμο, Όνομα «νέα θέση εργασίας» και συμπληρώστε την ειδικότητα.

- Το **μέγιστο επιχορηγούμενο μικτό κόστος** ανά άτομο το μήνα ανέρχεται στο ποσό των **3.000 ευρώ.**
- Η αμοιβή του **τακτικού προσωπικού** του δικαιούχου **δεν** μπορεί να **υπερβαίνει** το ποσό των **1.000 ευρώ** (μικτό κόστος) το μήνα.

Στην καρτέλα 9 (**ΣΥΝΗΜΜΕΝΑ ΑΡΧΕΙΑ - ATTACHED DOCUMENTS)** επισυνάπτονται τα CV των μελών της ερευνητικής ομάδας έως 2.000 χαρακτήρες έκαστο συμπεριλαμβανομένων των κενών.

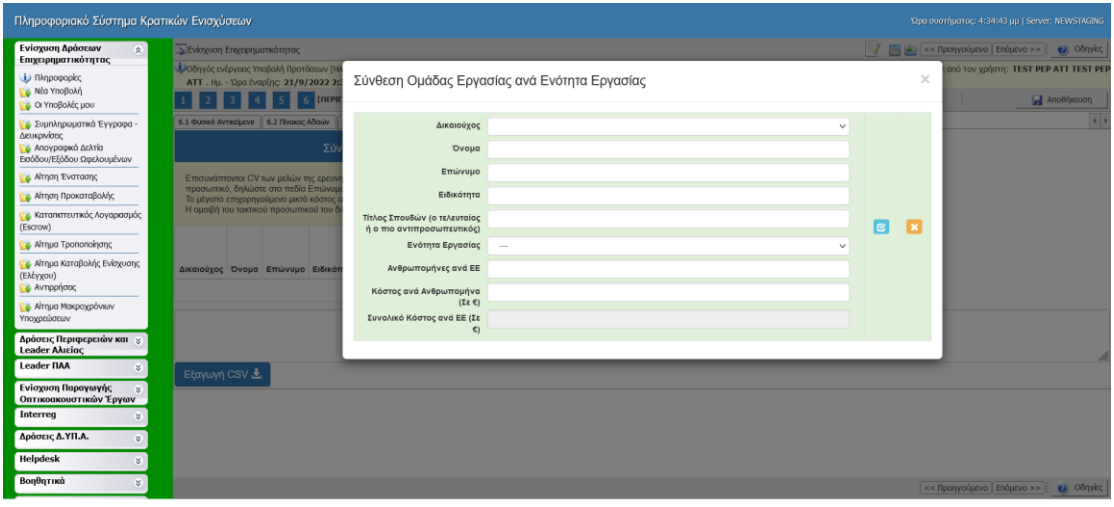

<span id="page-14-1"></span>6.8 Παράρτημα ΙΙΙ

Δεν απαιτείται συμπλήρωση

## **7.** ΟΙΚΟΝΟΜΙΚΟ ΑΝΤΙΚΕΙΜΕΝΟ ΕΡΓΟΥ - INVESTMENT PLAN FINANCES

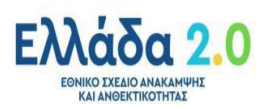

Σελίδα 15/22

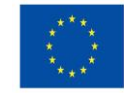

# <span id="page-15-0"></span>7.1 Πίνακας Δαπανών

Ο χρήστης καταχωρεί τις δαπάνες που αντιστοιχούν σε κάθε δικαιούχου σε αντιστοιχία με την εκάστοτε ενότητα εργασίας (ΕΕ):

- ➢ **1. Δαπάνες προσωπικού** (Συμπληρώνεται η συνολική δαπάνη προσωπικού του φορέα (μία τιμή). Ειδικότερα, συμπληρώνεται η εκτιμώμενη μέση Τιμή Α/μήνα ώστε η συνολική δαπάνη προσωπικού να προκύπτει ως το γινόμενο Τιμή Α/μήνα x Α/μήνες. Στο πεδίο «Ειδικότητα» συμπληρώνονται (ως κείμενο) όλες οι ειδικότητες των μελών που θα συμμετέχουν στην ερευνητική ομάδα.),
- ➢ **2. Δαπάνες οργάνων και εξοπλισμού** (Προτείνεται να αναφέρονται αναλυτικά μόνο πάγια μεγάλου κόστους (άνω των 20,000 €) ή πάγια σημαντικής βαρύτητας για την εκτέλεση του έργου, όταν η πληροφορία αυτή κρίνεται απαραίτητη κατά την αξιολόγηση της πρότασης. Τα υπόλοιπα συνοψίζονται ως «λοιπά Πάγια».),
- ➢ **3. Δαπάνες για κτίρια και γήπεδα** (ισχύουν τα αναγραφόμενα στην κατηγορία δαπάνης 2),
- ➢ **4. Δαπάνες για ανάθεση έρευνας** επί συμβάσει (Περιλαμβάνει δαπάνες από ερευνητικές δραστηριότητες που ανατίθενται από το δικαιούχο μέσω σύμβασης παροχής υπηρεσιών (υπεργολαβίες) σε: Α) φυσικά πρόσωπα Β) νομικά πρόσωπα. Προτείνεται να αναφέρονται αναλυτικά μόνο δαπάνες μεγάλου κόστους (άνω των 20,000 €) ή σημαντικής βαρύτητας για την εκτέλεση του έργου, όταν η πληροφορία αυτή κρίνεται απαραίτητη κατά την αξιολόγηση της πρότασης. Τα υπόλοιπα συνοψίζονται ως «Λοιπές Υποστηρικτικές Υπηρεσίες».),
- ➢ **5. Πρόσθετα γενικά έξοδα και λοιπές λειτουργικές δαπάνες** (Συμπληρώνεται η συνολική δαπάνη προσωπικού του φορέα που αφορά π.χ. έξοδα ταξιδιών. Περιλαμβάνονται δαπάνες ταξιδιών, δημοσιότητας, αναλωσίμων, αμοιβής ορκωτού λογιστή/ελεγκτή, προσαρμογών για άτομα με αναπηρία και λοιπές λειτουργικές δαπάνες που είναι άμεσο αποτέλεσμα του έργου),
- ➢ **6. Έμμεσες Λειτουργικές Δαπάνες** (Οι έμμεσες δαπάνες δηλώνονται ως σταθερό ποσοστό έως 10% των επιλέξιμων άμεσων δαπανών προσωπικού. Οι άμεσες δαπάνες προσωπικού που χρησιμοποιούνται ως βάση υπολογισμού είναι αυτές που συμπεριλαμβάνονται στην κατηγορία 1 (Δαπάνες προσωπικού). Η κατηγορία Έμμεσες Λειτουργικές Δαπάνες θα πρέπει για κάθε διακριτό δικαιούχο να είναι μικρότερη ή ίση με το 10% της κατηγορίας 1, με ακρίβεια δύο δεκαδικών.

**ΠΡΟΣΟΧΗ:** ΤΟΥΛΑΧΙΣΤΟΝ ΤΟ **50% ΤΟΥ ΣΥΝΟΛΙΚΟΥ ΠΡΟΥΠΟΛΟΓΙΣΜΟΥ** ΤΟΥ ΕΡΓΟΥ ΘΑ ΑΦΟΡΑ **ΔΑΠΑΝΕΣ ΠΡΟΣΩΠΙΚΟΥ**

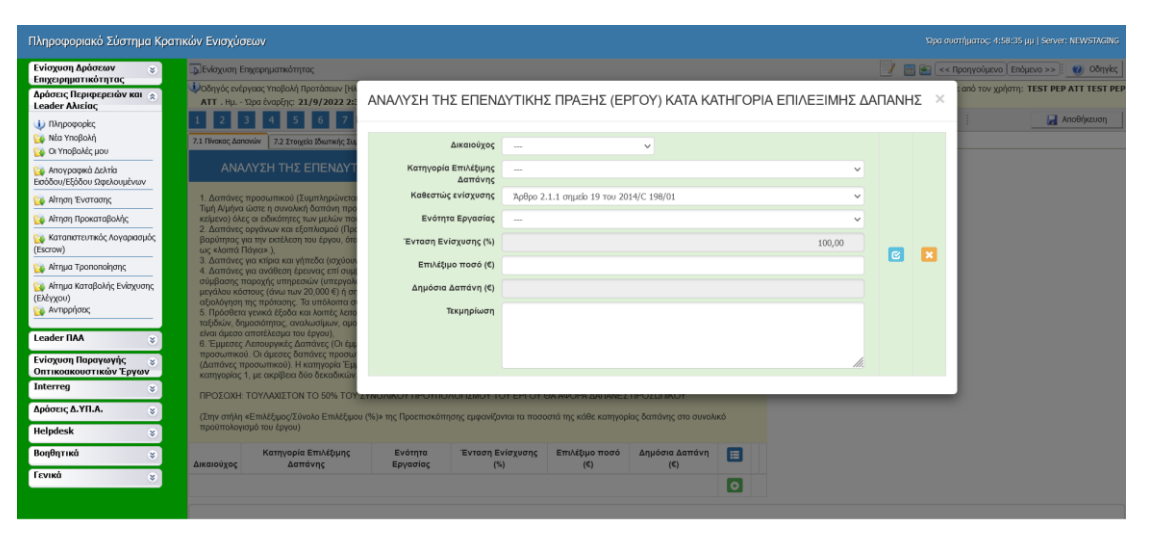

<span id="page-15-1"></span>7.2 Στοιχεία Ιδιωτικής Συμμετοχής

Δεν απαιτείται συμπλήρωση

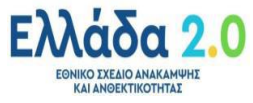

Σελίδα 16/22

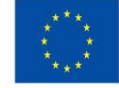

# 7.3 Χρηματοδοτικό Σχήμα

<span id="page-16-0"></span>Στην καρτέλα καταχωρούνται στοιχεία στο πεδίο **Β. Αιτούμενη Επιχορήγηση** και **Γ. Επιχορηγούμενος Προϋπολογισμός**. Ο χρήστης οφείλει να προσέξει τα εξής:

- ➢ Ο συνολικός προϋπολογισμός ανά υποβαλλόμενη αίτηση χρηματοδότησης για κάθε συγκεκριμένη διαθεματική επιστημονική περιοχή **δεν μπορεί να υπερβαίνει τον προϋπολογισμό** που αναφέρεται ρητά **στην ενότητα 6.2 (**Προϋπολογισμός Έργων – Διάρκεια υλοποίησης) της αναλυτικής πρόσκλησης.
- ➢ Ο επιχορηγούμενος/συνολικός προϋπολογισμός θα πρέπει **να ταυτίζεται** με αυτόν που εμφανίζεται στην Προεπισκόπηση της **καρτέλας 7.1**

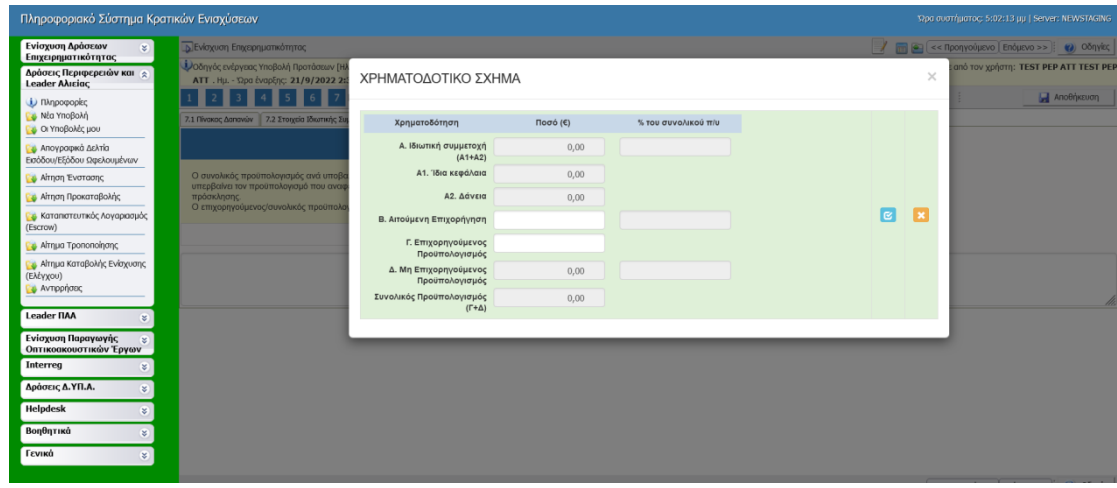

## 7.4 Δείκτες

<span id="page-16-1"></span>Συμπληρώνεται η τιμή που παίρνει ο δείκτης για το σύνολο των δικαιούχων.

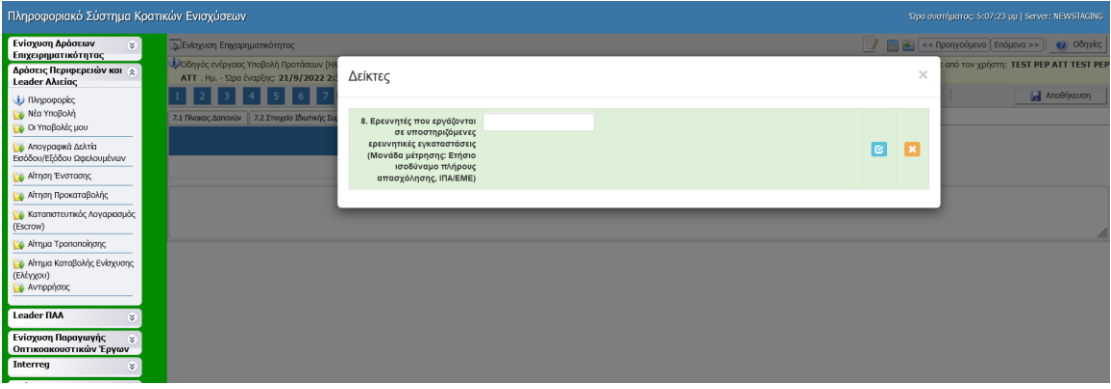

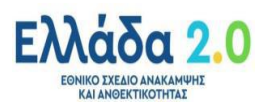

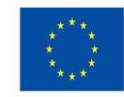

# 8. ΑΠΟΔΟΧΗ ΌΡΩΝ ΚΑΙ ΠΡΟΫΠΟΘΕΣΕΩΝ - ACCEPTANCE OF TERMS AND CONDITIONS

## <span id="page-17-0"></span>8.1 Αποδοχή των όρων και προϋποθέσεων

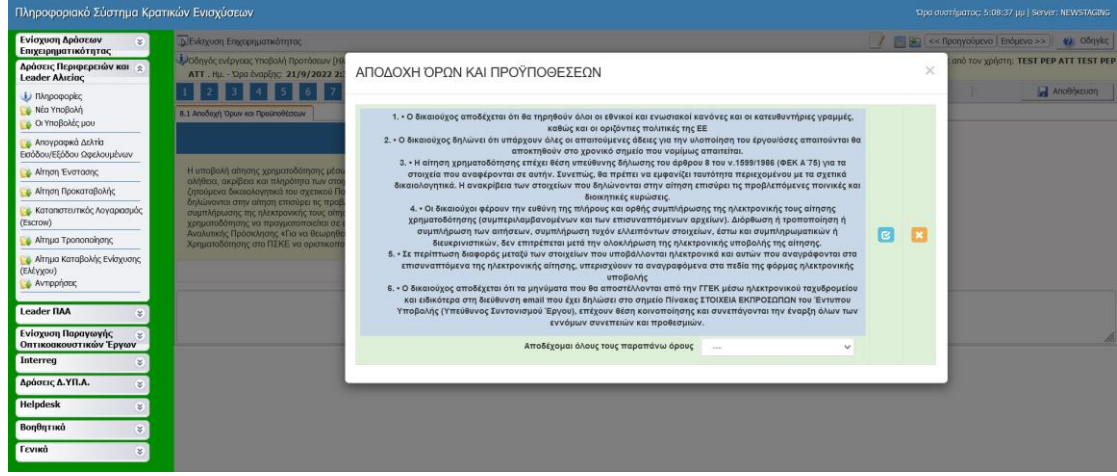

# 9. ΣΥΝΗΜΜΕΝΑ ΑΡΧΕΙΑ - ATTACHED DOCUMENTS

Επισυνάπτονται απαραιτήτως από κάθε δικαιούχο όλα τα απαιτούμενα δικαιολογητικά του ΠΑΡΑΡΤΗΜΑΤΟΣ IV της αναλυτικής πρόσκλησης. Επισημαίνεται ότι μπορούν να επισυναφθούν ηλεκτρονικά δικαιολογητικά με ανώτατο όριο 10 ΜΒ ανά επισύναψη (attachment) και ανώτατο όριο 50 ΜΒ συνολικών επισυναπτόμενων ανά αίτηση χρηματοδότησης.

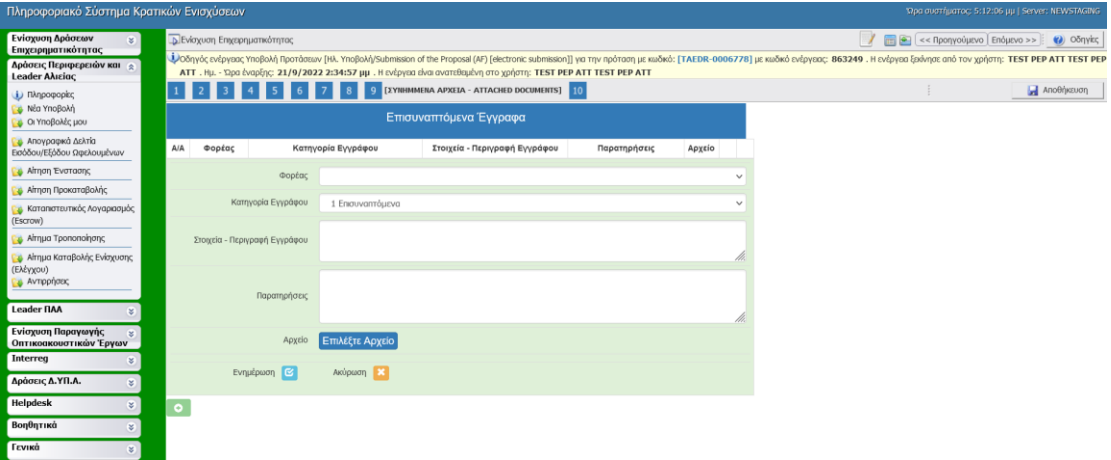

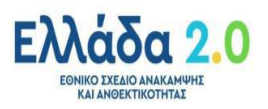

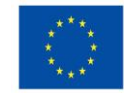

# 10. ΟΡΙΣΤΙΚΟΠΟΙΗΣΗ ΚΑΙ ΥΠΟΒΟΛΗ ΤΗΣ ΕΠΕΝΔΥΤΙΚΗΣ ΠΡΟΤΑΣΗΣ - SUBMISSION OF THE INVESTMENT PROPOSAL

Ο χρήστης αφού πατήσει το κουμπί **«έλεγχος ορθότητας»** και εφόσον δεν προκύψει σφάλμα μπορεί να προχωρήσει στην «**υποβολή»** της πρότασης. Η ένδειξη «υποβολή» γίνεται ενεργή, όταν δεν υπάρχει σφάλμα και όχι πριν τον έλεγχο ορθότητας. Επίσης, ο χρήστης μπορεί να εκτυπώσει σε μορφή pdf την υποβληθείσα πρόταση.

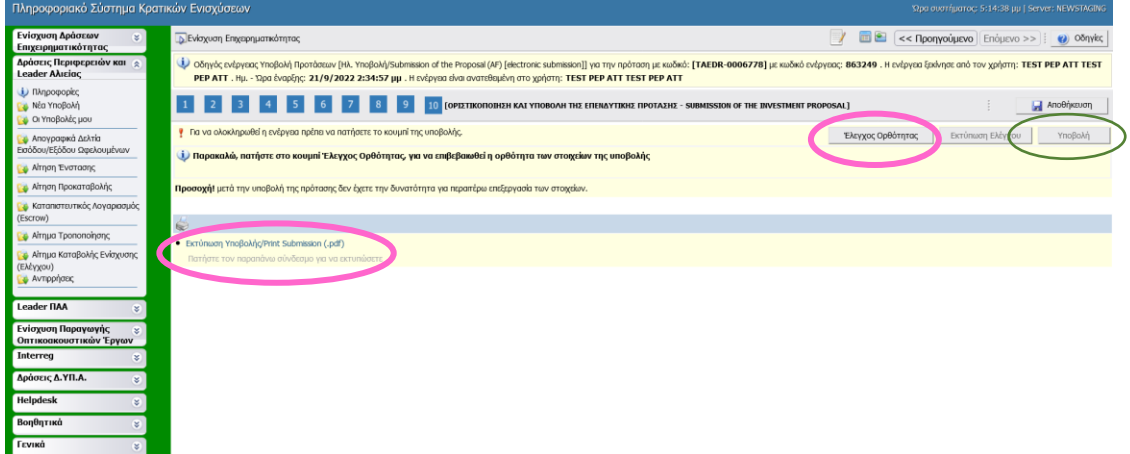

# <span id="page-18-0"></span>**Γ. Συμβουλές – Επίλυση Προβλημάτων**

- **i.** Για να μην υπάρξει τυπογραφικό λάθος είναι προτιμότερο να συμπληρώσετε τα στοιχεία εισόδου (κωδικοί πρόσβασης) κάνοντας Αντιγραφή-Επικόλληση (Copy-Paste) από το μήνυμα ηλεκτρονικής αλληλογραφίας (e-mail) όπου σας έχουν σταλεί.
- **ii.** Σε περίπτωση που εισάγετε λανθασμένα στοιχεία εισόδου περισσότερες από 3 φορές ο λογαριασμός σας κλειδώνει και πρέπει να επικοινωνήσετε με το γραφείο υποστήριξης για να ξεκλειδώσει.
- **iii.** Φροντίστε για την συχνή αποθήκευση των στοιχείων που συμπληρώνετε.
- **iv.** Για οποιοδήποτε **τεχνικό πρόβλημα** με το ΠΣΚΕ να επικοινωνείτε με το γραφείο υποστήριξης: τηλ. 210-7787940, e-mail support@mou.gr, ώρες 09:00-17:00.

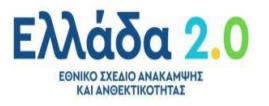

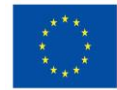

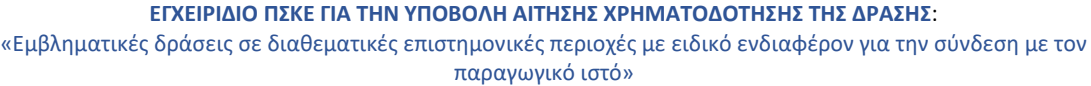

<span id="page-19-0"></span>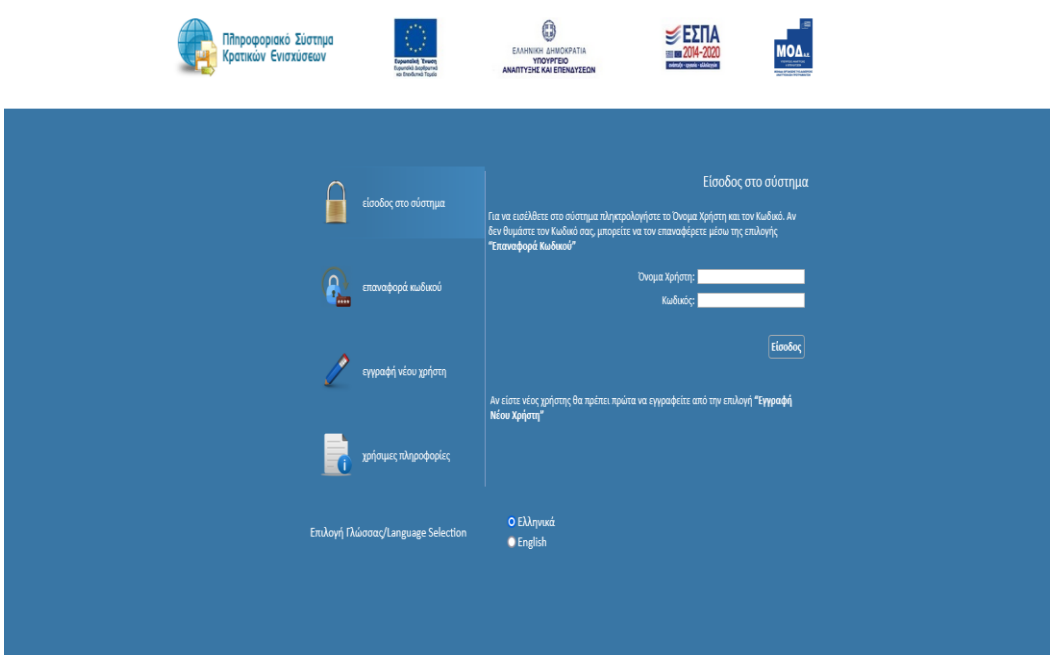

# Ανάκτηση κωδικού πρόσβασης

Σε περίπτωση που ο χρήστης απωλέσει ή ξεχάσει τους κωδικούς πρόσβασης, υπάρχει δυνατότητα ανάκτησής τους μέσω της επιλογής «Επαναφορά κωδικού».

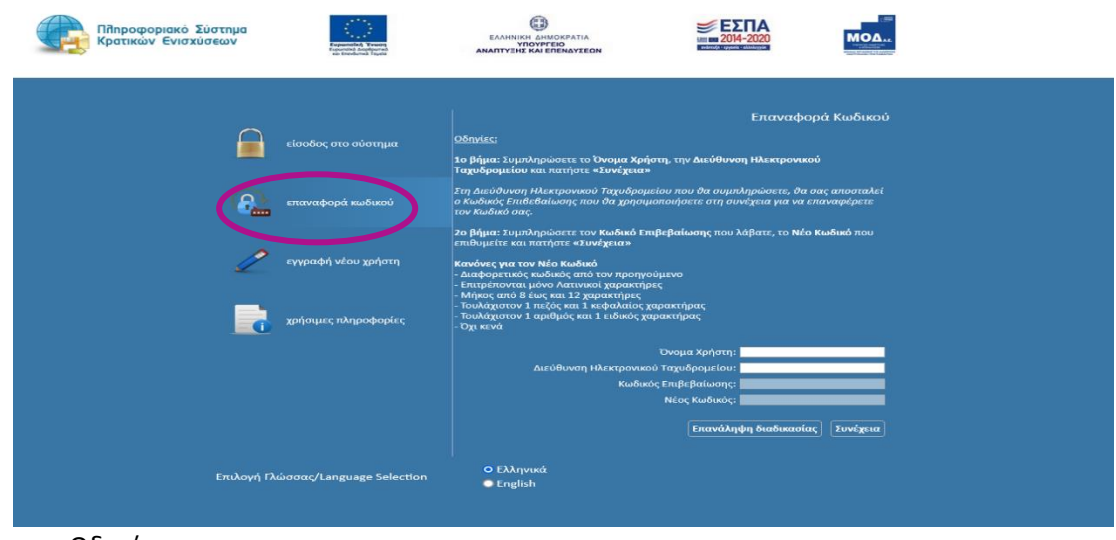

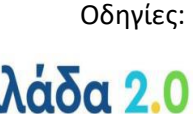

**ΕΘΝΙΚΟ ΣΧΕΔΙΟ ΑΝΑΚΑΜΨΗΣ**<br>ΚΑΙ ΑΝΘΕΚΤΙΚΟΤΗΤΑΣ

F

Σελίδα 20/22

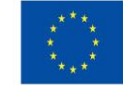

1o βήμα: Συμπληρώσετε το Όνομα Χρήστη, την Διεύθυνση Ηλεκτρονικού Ταχυδρομείου και πατήστε «Συνέχεια»

Στη Διεύθυνση Ηλεκτρονικού Ταχυδρομείου που θα συμπληρώσετε, θα σας αποσταλεί ο Κωδικός Επιβεβαίωσης που θα χρησιμοποιήσετε στη συνέχεια για να επαναφέρετε τον Κωδικό σας.

2o βήμα: Συμπληρώσετε τον Κωδικό Επιβεβαίωσης που λάβατε, το Νέο Κωδικό που επιθυμείτε και πατήστε «Συνέχεια»

Κανόνες για τον Νέο Κωδικό

- Διαφορετικός κωδικός από τον προηγούμενο
- Επιτρέπονται μόνο Λατινικοί χαρακτήρες
- Μήκος από 8 έως και 12 χαρακτήρες
- Τουλάχιστον 1 πεζός και 1 κεφαλαίος χαρακτήρας
- Τουλάχιστον 1 αριθμός και 1 ειδικός χαρακτήρας
- Όχι κενά

**ΕΘΝΙΚΟ ΣΧΕΔΙΟ ΑΝΑΚΑΜΨΗΣ**<br>ΚΑΙ ΑΝΘΕΚΤΙΚΟΤΗΤΑΣ

# <span id="page-20-0"></span>ΑΚΥΡΩΣΗ ΕΝΕΡΓΕΙΑΣ ΠΡΙΝ ΤΗΝ ΥΠΟΒΟΛΗ

Αν για οποιοδήποτε λόγο επιθυμείτε την ακύρωση της ενέργειας στην παρακάτω καρτέλα

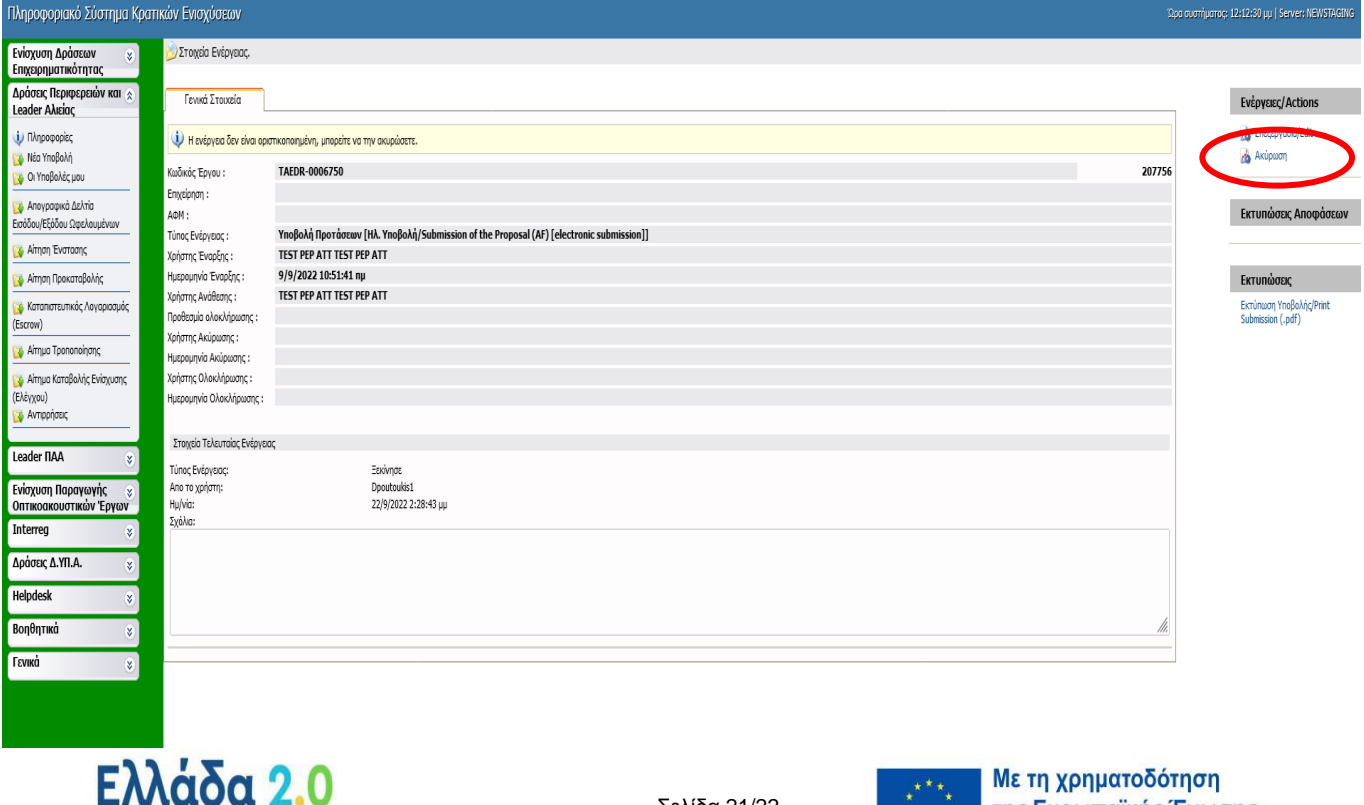

Σελίδα 21/22

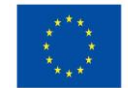

της Ευρωπαϊκής Ένωσης NextGenerationEU

πατάτε «**Ακύρωση**» και στη συνέχεια «**Αποθήκευση**» (μετά την ακύρωση το αναδυόμενο παράθυρο εξαφανίζεται, πατάτε ξανά το κουμπί ακύρωση από δεξιά και επανεμφανίζεται το παράθυρο, στη συνέχεια πατάτε αποθήκευση.)

# <span id="page-21-0"></span>ΑΚΥΡΩΣΗ ή ΑΝΑΙΡΕΣΗ ΜΕΤΑ ΤΗΝ ΥΠΟΒΟΛΗ

Επιτρέπεται η **ακύρωση** της ηλεκτρονικής αίτησης χρηματοδότησης του προτεινόμενου έργου υπό την προϋπόθεση να έχει υποβληθεί αίτηση ακύρωσης εντός αποκλειστικής προθεσμίας έως και δύο (2) εργάσιμων ημερών πριν την καταληκτική ημερομηνία ηλεκτρονικής υποβολής των αιτήσεων χρηματοδότησης στη Δράση. Η αίτηση ακύρωσης υποβάλλεται από τον Συντονιστή ηλεκτρονικά μέσω του ΠΣΚΕ [\(http://www.ependyseis.gr/mis](http://www.ependyseis.gr/mis), στοιχείο μενού "helpdesk"). Η επιλογή αυτή οδηγεί αυτόματα στην παραίτηση των ενδιαφερομένων από την υποβληθείσα αίτησή τους, τη διαγραφή των δεδομένων της αίτησης χρηματοδότησης από το ΠΣΚΕ και παρέχει τη δυνατότητα νέας αίτησης χρηματοδότησης εντός της ταχθείσας προθεσμίας.

Επιτρέπεται επίσης η **αναίρεση** της οριστικοποίησης της ηλεκτρονικής αίτησης χρηματοδότησης του προτεινόμενου έργου υπό την προϋπόθεση να έχει υποβληθεί αίτηση αναίρεσης της οριστικοποίησης εντός της ίδιας ως άνω αποκλειστικής προθεσμίας (έως και δύο εργάσιμων ημερών πριν την καταληκτική ημερομηνία ηλεκτρονικής υποβολής των αιτήσεων χρηματοδότησης στη Δράση). Η αίτηση αναίρεσης της οριστικοποίησης υποβάλλεται από τον Συντονιστή ηλεκτρονικά μέσω του ΠΣΚΕ [\(http://www.ependyseis.gr/mis](http://www.ependyseis.gr/mis), στοιχείο μενού "helpdesk"). Με την επιλογή αυτή τα δεδομένα που έχουν καταχωρηθεί στο ΠΣΚΕ για τη συγκεκριμένη αίτηση χρηματοδότησης είναι διαθέσιμα για διόρθωση/τροποποίηση. Σε κάθε περίπτωση, τυχόν επανυποβολή της αίτησης χρηματοδότησης επιτρέπεται εντός της ταχθείσας προθεσμίας.

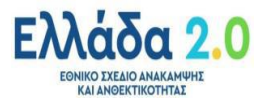

Σελίδα 22/22

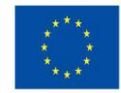